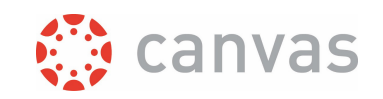

# Using plagiarism detection in assignments

## Introduction

It's possible to apply plagiarism detection to the documents that students submit to Canvas. The plagiarism detection tool that the University of Twente has integrated in Canvas is called 'SimCheck' (this is the same product as 'Turnitin Similarity'). The use of plagiarism detection is an optional setting in a regular Canvas assignment. If you activate the plagiarism detection for any assignment, you can still use all other available functionality for an assignment, such as the SpeedGrader, annotations, rubrics and peer review. In the SimCheck software plagiarism check is called 'similarity check'. This is because of the fact that it only compares text, and reports this. The determination whether plagiarism is detected has to be determined by the reviewer of the work.

SimCheck compares the students' work to text in:

- The public Internet
- Scientific publications via Crossref (a platform facilitating the direct links to scientific publications by use of Digital Object Identifiers (DOIs)).
- Publications from other sources
- The UT database, which consists of documents that:
	- o were submitted for Canvas or Blackboard assignments in which plagiarism detection was activated.
	- o were submitted for Remindo tests in which plagiarism detection was activated.
	- o were uploaded in the stand alone SimCheck or Ephorus application. Excluded from the search are documents that were only checked for plagiarism and have not been indexed in the database.

Requirements for file type and size:

• Supported file types included: Microsoft Word, Excel, PowerPoint, PostScript, PDF, HTML, RTF, OpenOffice(ODT), WordPerfect, and plain text. Zip files can not be checked via a Canvas submission!

Note: Images within the supported file types can't be checked for plagiarism.

- A file can be up to 100 MB and must contain at least 20 words of text
- The maximum paper length permitted is 800 pages.

### The process outlined

- 1. You activate the plagiarism detection for an assignment.
- 2. When the result of the check is available, you will see a coloured flag in the Gradebook, and a similarity percentage in the SpeedGrader.
- 3. Click on the percentage in the SpeedGrader to see the similarity report.
- 4. Carefully analyse the report yourself.

Page **1** of **7**

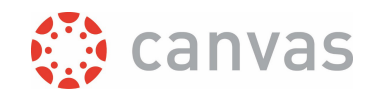

## Step by step instruction

- 1. If you have already created the assignment, go to the assignment and click [Edit]. Otherwise, create the assignment first and fill in the assignment details as normal.
- 2. Make sure that Submission Type is "Online".
- 3. Select "File Uploads".
- 4. (If necessary) Choose "Restrict Upload File Types" and include the file types that the students are allowed to use and that SimCheck supports (.doc, .docx, .xls, .xlsx, .ppt, .pptx, .pdf, .txt, .rtf, .html, .htm, .ps, .wpd, .odt).
- <span id="page-1-1"></span>5. The option "Plagiarism Review" will now appear. Select "SimCheck":

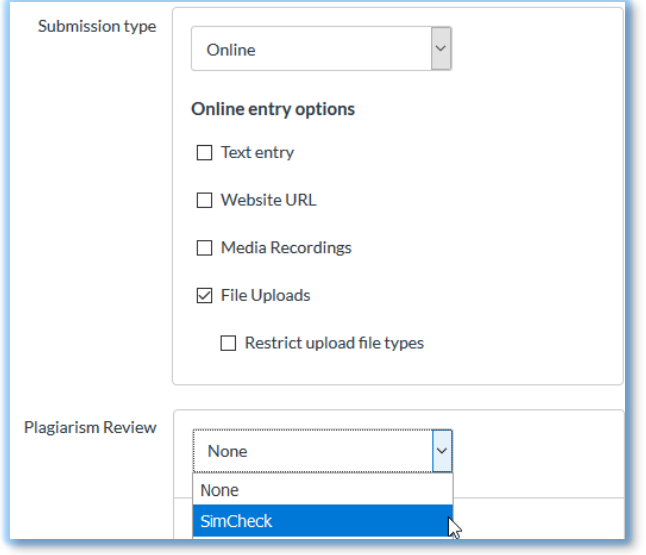

<span id="page-1-0"></span>6. Some optional settings will appear after selecting SimCheck:

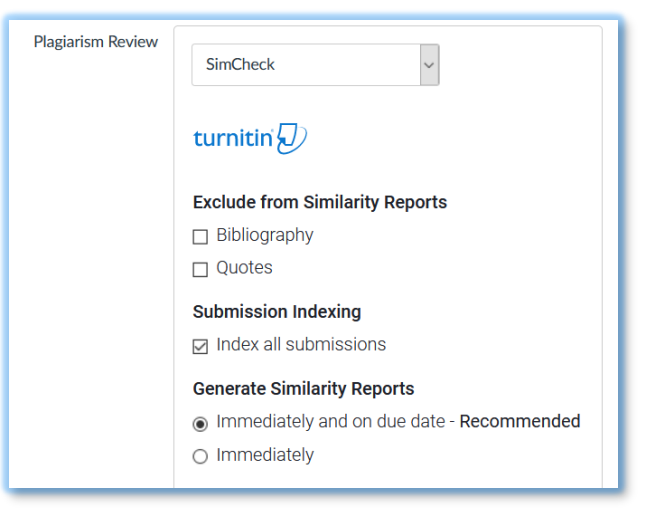

- o **Bibliography**: exclude text appearing in the bibliography, works cited, or references sections of student papers from being checked for matches.
- o **Quotes**: exclude text appearing in the quotes from being checked for matches. Quoted text can only be excluded if [supported quotation marks](https://help.turnitin.com/integrity/instructor/web/the-similarity-report/bibliography-and-quote-exclusion-definitions.htm) are used.

You can also (un)select these settings in individual similarity reports.

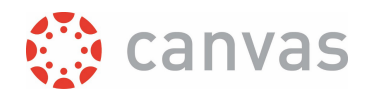

o Submission **indexing**: when a submission is indexed by SimCheck, it is made available as comparison material for future plagiarism checks (only for users within the University of Twente). We advise not to index confidential student work such as selfreflection papers.

Note:

- changing this setting after students have submitted the assignment will have no effect for previously submitted documents. So if you unselect the checkbox, the already submitted documents will remain indexed and be used for future plagiarism checks.
- Even when submission indexing is enabled, self-matches *within the same course* will be ignored in the plagiarism check (a self-match is a match with an earlier submitted document of the same student).
- o **Generate Similarity reports**. The benefit of regenerating reports on the due date is that the student work will be compared again with the submissions of other students for the assignment.
- 7. Choose if and when the similarity percentage and report should be visible to the student as well (options: Never, Immediately, After the due date, After the assignment is graded). The default setting is "Never".

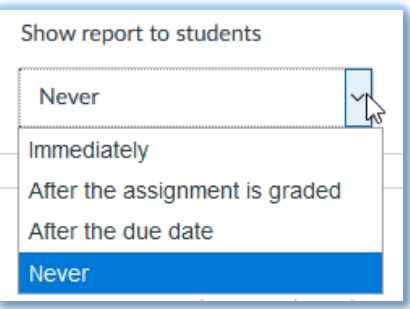

- 8. Click [Save & Publish], or [Save].
- 9. If students have submitted the assignment and the result of the plagiarism detection is available, you will see a coloured flag in the Gradebook cells (click **Grades** in the course menu). This gives a quick overview of the result of the plagiarism detection.

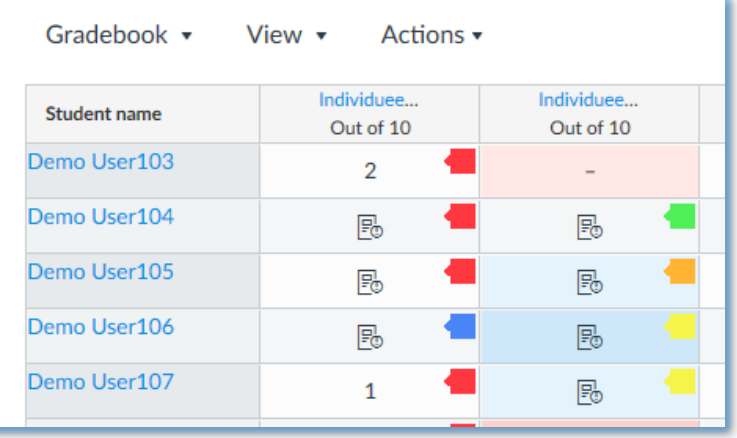

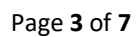

*Using plagiarism detection in assignments*

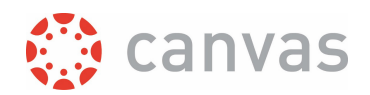

The colours indicate the percentage of text in the student's work that has been found in other sources:

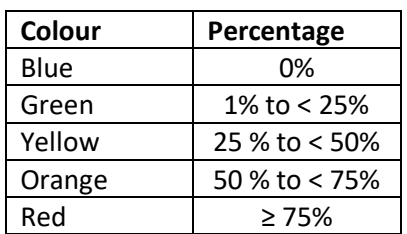

10. To see the exact percentages and the similarity reports, go to the assignment and click "SpeedGrader". The percentage is shown next to the document name:

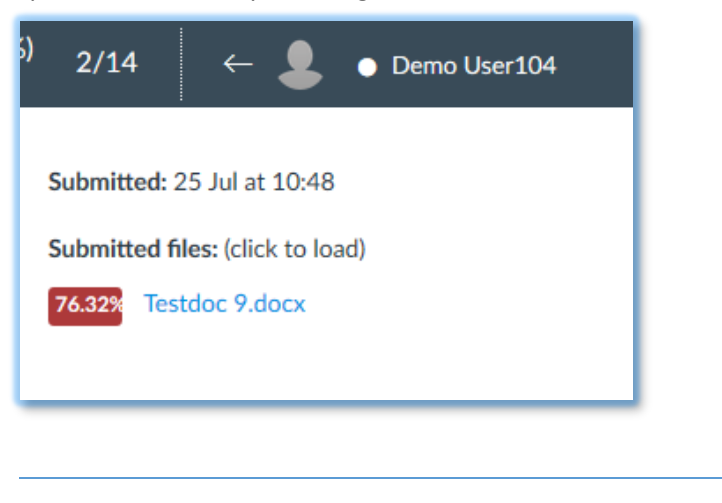

*IF YOU SEE AN ERROR ICON INSTEAD OF A PERCENTAGE, CLICK ON THE ICON TO GET MORE INFORMATION. IF THERE IS NO APPARENT REASON FOR THE MISSING SIMILARITY PERCENTAGE, YOU CAN USE THE BUTTON [RESUBMIT TO SIMCHECK]*

11. Click on the percentage to see the similarity report. On the right you see the Top sources: this shows you the sources with the best matches found. Overlapping sources will not be displayed. In the document view on the left the matching text is coloured with a separate colour for each source. Click on a source to view the original source text side by side with the document.

You can also switch to the All sources view: All sources shows all of the matches to a selected source instead of just the best matches.

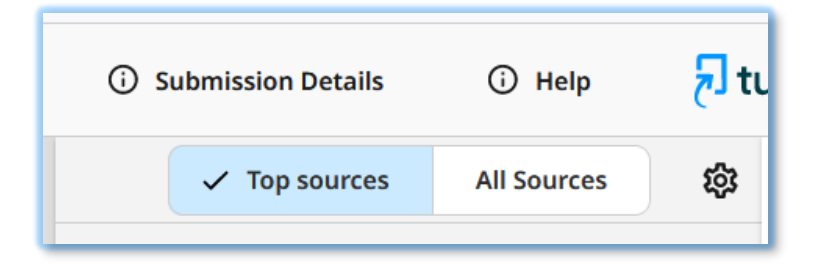

#### Page **4** of **7**

*Using plagiarism detection in assignments*

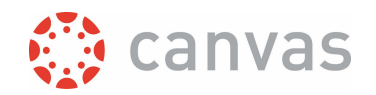

12. If a source is a 'paper match', you can click the Details tab for more information. In the source details you can see a Student ID (this is not necessarily the student number, the meaning of the ID depends on where the original submission was uploaded), and a link to view the Full text of the source document.

Note: when you enable students to see their own similarity reports, they don't have the option to see the Student ID and Full text for a paper match.

- 13. It may happen that you see sources listed that should be ignored, for example previous versions of the document from the same student. In that case, you can exclude that source. The similarity score will be updated to reflect the exclusion you have just made.
- 14. Other exclusion options are available under the cog icon:

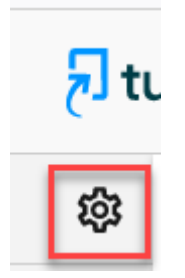

Exclude search repositories

- o Internet: the public Internet.
- o Publications: publications that are not from Crossref.
- o Crossref: a platform facilitating the direct links to scientific publications by use of Digital Object Identifiers (DOIs).
- $\circ$  Crossref Posted Content: consists of preprints, eprints, working papers, reports, dissertations, and many other types of content that publications that are posted but not formally published. To qualify as posted content, an item must be posted to a host platform where it will receive some level of stewardship.
- o Submitted works: indexed documents from the UT database.

#### Exclude from document:

- o Bibliography: see ste[p 6](#page-1-0) for explanation.
- o Quotes: see step [6](#page-1-0) for explanation.
- $\circ$  Citations: remove in-line citations (the quoted part of the citation can be removed using Exclude Quotes).
- o Small Matches: remove all matches that are less than or equal to the length of the number of words supplied.

Note: Exclusion settings will be saved and the recalculated similarity percentage will be transferred back to Canvas.

#### **What if students have already submitted the assignment and you forgot to activate plagiarism detection in the assignment?**

If the assignment submission type is 'Online' with 'File upload' selected, it is still possible to have the submissions checked.

Page **5** of **7**

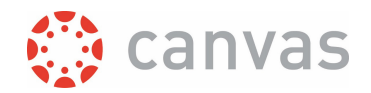

- 1. Edit the assignment and activate the plagiarism detection (see step [5](#page-1-1) -8).
- 2. Wait a few minutes to make sure there is a connection established between Canvas and SimCheck.
- 3. Go to Speedgrader and click the button [Resubmit to SimCheck] for each submission. Within the normal processing time, the results of the plagiarism check will become visible.

## Printing or downloading the report

You can use the Share button in the bottom left corner to download or print a similarity report.

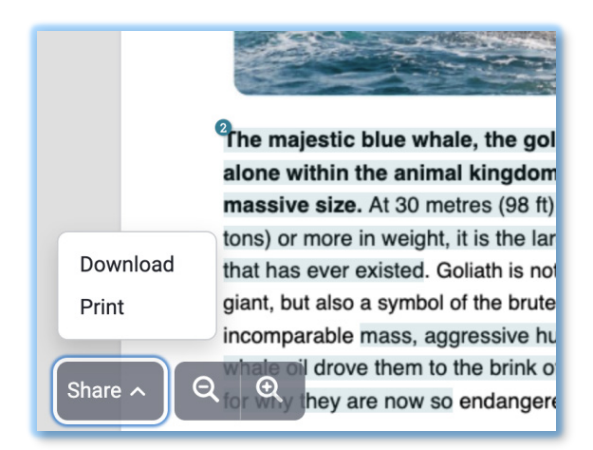

#### Printing the Report

1. Click [Share] and select "Print". This will open your browser's print option and allow you to send a PDF version of the report to connected printers.

#### Download the Report

- 1. Click [Share] and select "Download".
- 2. A notification will appear to let you know when your report is ready to download. Select "Download PDF" to download the report onto your device.

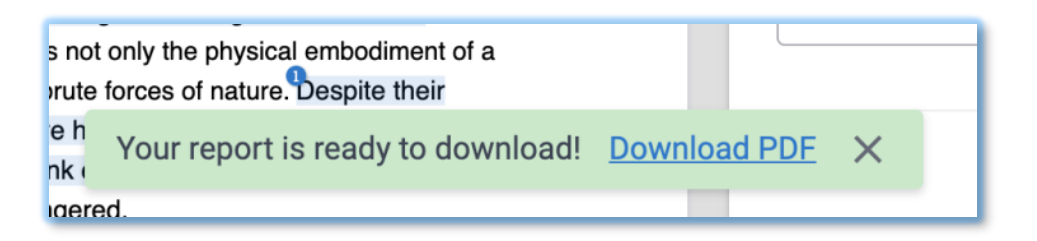

The PDF version of the similarity report contains three sections. The first section of the PDF similarity report is a breakdown of the similarity report information including upload details and overall similarity. This section is the first page of the PDF file.

The second section of the PDF similarity report contains the paper text in full with the similarity matches highlighted.

Page **6** of **7**

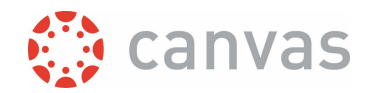

The third section of the PDF similarity report will be after the full paper text. It contains the overall similarity and then a breakdown of the top sources in the report.

*Version:* 4 September 2023

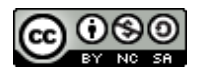

## UNIVERSITY OF TWENTE.

\_\_\_\_\_\_\_\_\_\_\_\_\_\_\_\_\_\_\_\_\_\_\_\_\_\_\_\_\_\_\_\_\_\_\_\_\_\_\_\_\_\_\_\_\_\_\_\_\_\_\_\_\_\_\_\_\_\_\_\_\_\_\_\_\_\_\_\_\_\_\_\_\_\_\_\_\_\_\_\_\_\_

\_\_\_\_\_\_\_\_\_\_\_\_\_\_\_\_\_\_\_\_\_\_\_\_\_\_\_\_\_\_\_\_\_\_\_\_\_\_\_\_\_\_\_\_\_\_\_\_\_\_\_\_\_\_\_\_\_\_\_\_\_\_\_\_\_\_\_\_\_\_\_\_\_\_\_\_\_\_\_\_\_\_

Page **7** of **7** 

*Using plagiarism detection in assignments*